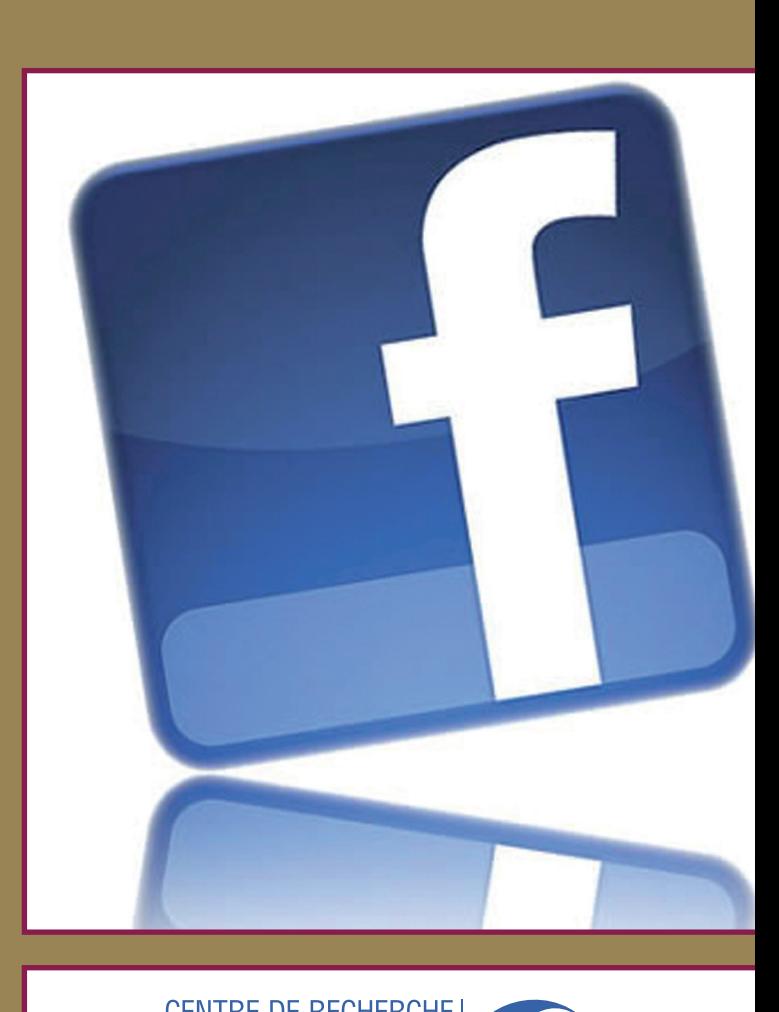

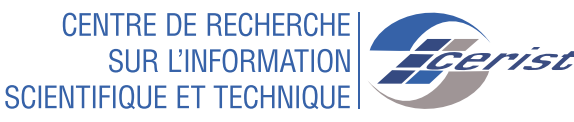

11

Sécuriser son compte facebook et protéger sa vie privée

# **Sécuriser son compte facebook et protéger sa vie privée**

acebook est un réseau social sur Internet permettant de publier des informations de tout type (photos, vidéos, do-<br>cuments, textes, etc) mais aussi à créer des groupes et des<br>pages pour faire connaitre des institutions, de acebook est un réseau social sur Internet permettant de publier des informations de tout type (photos, vidéos, documents, textes, etc) mais aussi à créer des groupes et des des causes variées.

Toutes ces informations publiées peuvent être consultées par n'importe quel internaute ayant un compte ou des fois sans qu'il soit nécessaire d'en avoir un, et aussi par facebook qui peut les utiliser dans différents domaines (publicité, politique, études psychologiques ou comportementale,…)

# **A la création d'un compte, il est nécessaire de suivre les règles de sécurité suivantes :**

#### **1. Régler les paramètres de sécurité**

Aller à :

Accueil**>**Paramètres du Compte**>**Sécurité :

- Créer une question secrète qui confirmera votre identité.
- Activer la navigation sécurisée avec https.

• Activer la notification lors des connexions pour être averti lorsque votre compte est utilisé à partir d'un ordinateur ou d'un appareil que vous n'avez pas encore utilisé.

#### **2. Créer des listes d'amis**

C'est ce qui vous permettra par la suite de choisir qui pourra voir quoi. Vous pouvez restreindre l'accès à votre profil à différents types de personnes (amis, amis des amis, ...). Il est aussi possible de séparer vos contacts en différentes listes (professionnelle, personnelle) et vous pouvez ainsi ajuster les paramètres selon vos relations avec ces personnes.

#### **3. Régler les paramètres de Confidentialité**

Les paramètres de Confidentialité permettent de rendre son compte inaccessible au grand public. Seules vos connaissances pourront accéder et voir vos informations personnelles et vos connaissances. Pour régler les paramètres de sécurité et choisir qui aura accès à quelles informations, allez a : Accueil**>**Paramètres de Confidentialité**>**Personnalisé.

Vous pourrez ensuite choisir, pour chaque élément de votre page, les personnes qui pourront y accéder. Vous pouvez également personnaliser toute information, et restreindre l'accès en fonction de ce que vous souhaitez divulguer.

#### **4. Prise de Contact**

Contrôlez la façon dont vous entrez en contact avec les personnes que vous connaissez : Accueil**>**Paramètres de confidentialité**>**Prise de contact

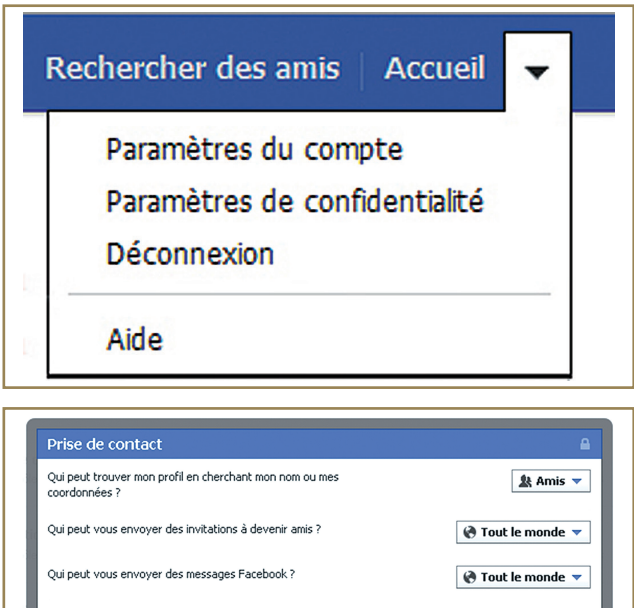

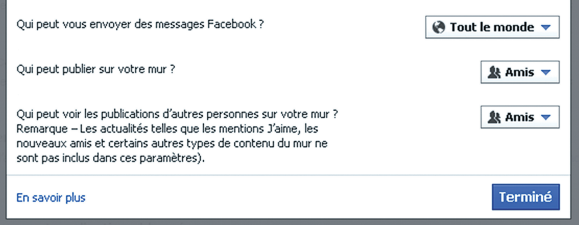

## **5. Contrôlez la confidentialité de ce que vous publiez**

Vous pouvez gérer la confidentialité des mises à jour de votre statut, des photos et des informations en utilisant le sélecteur d'audience, lorsque vous publiez ou après. Rap-

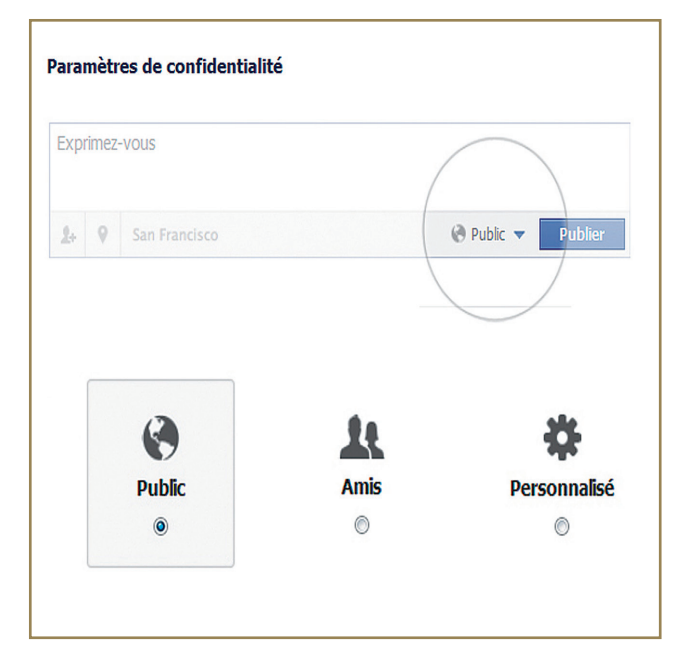

pelez-vous : les personnes avec qui vous partagez peuvent toujours partager vos informations avec d'autres, y compris les applications.

# CERIST **2** 2

### **6. Bloquer des utilisateurs**

Pour différentes raisons, vous pouvez souhaiter qu'une personne en particulier ne puisse pas accéder à votre profil. Dans ce cas, rendez-vous dans la rubrique Paramètres de confidentialité**>**Personnes et applications bloquées**>**Gérer le blocage, et inscrivez son nom.

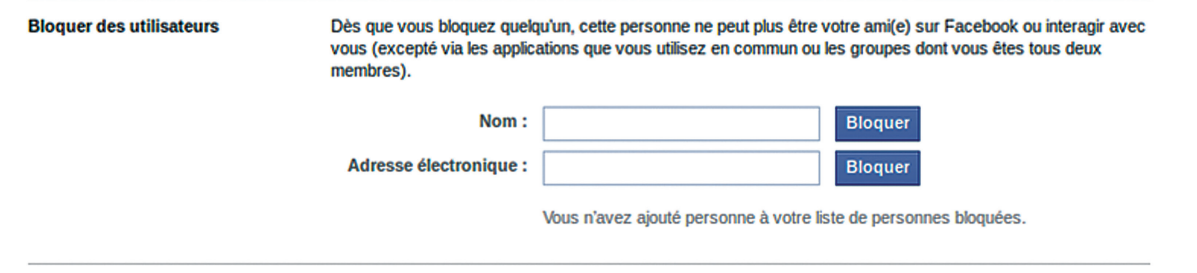

### **7. Ne pas faire apparaître sa photo de profil sur les publicités du site**

Facebook utilise les photos de profil de ses membres pour illustrer ses publicités. Pour éviter tout désagrément lié à cette utilisation, rendez-vous dans Paramètres du compte**>**Publicités Facebook.

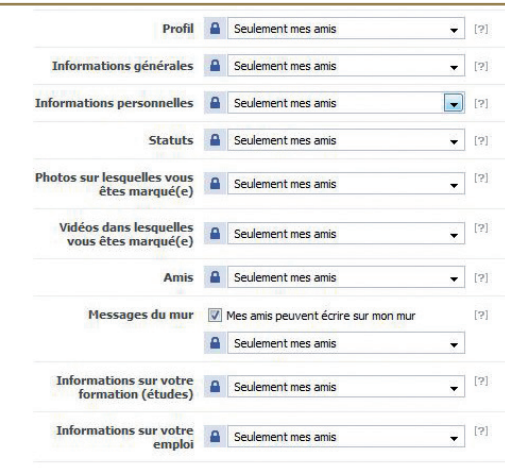